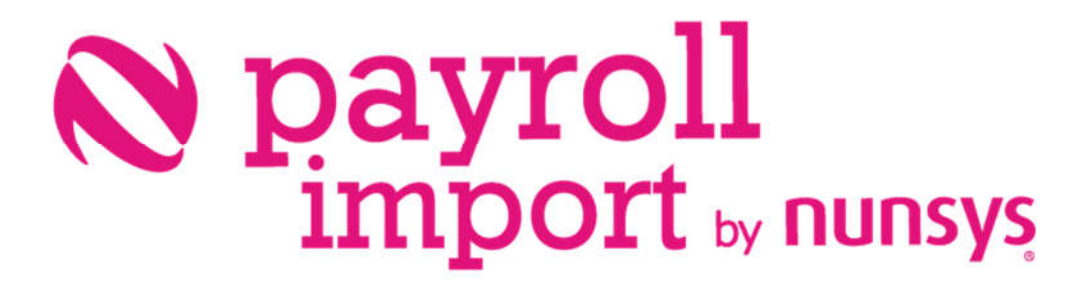

Installation sheet payroll import

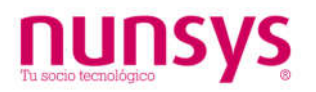

## 1. Install and setup

Access the Microsoft Dynamics 365 Business Central Setup&Extensions menu:

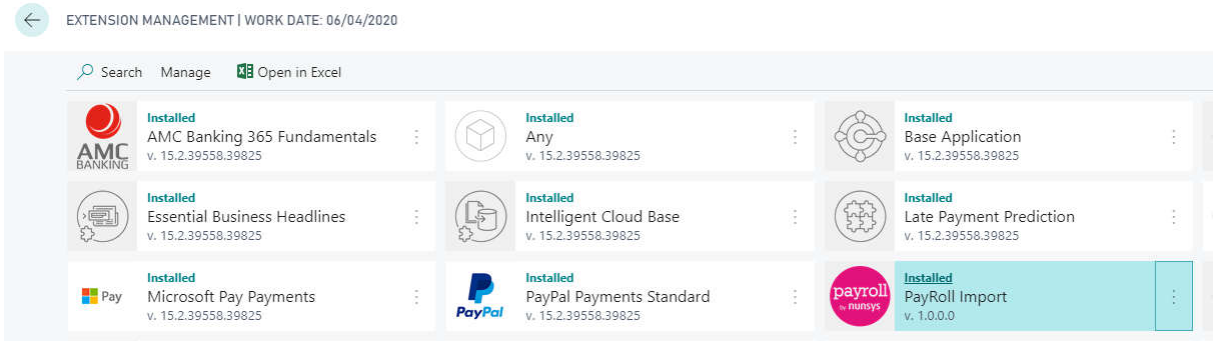

Search for the Nunsys Payroll Import application. Selecting the Nunsys application will appear the installation wizard.

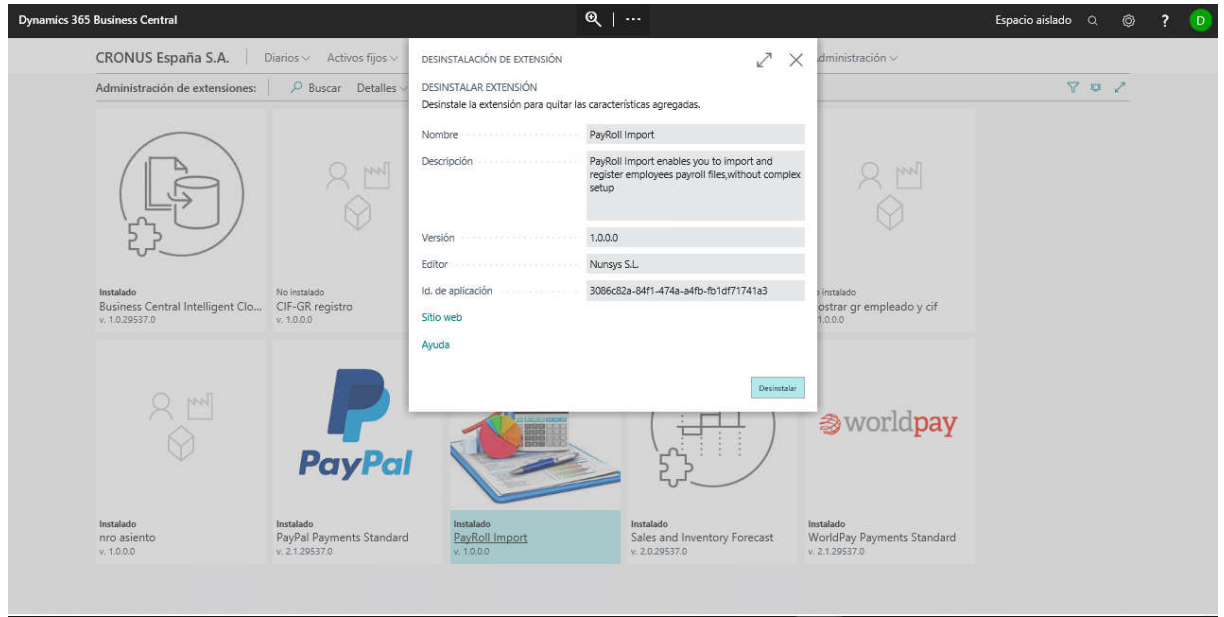

You are ready to install the app. Once installed, you must create a trial subscription. When open Business Central or extension's pages appears a message. Select yes to create a trial subscription

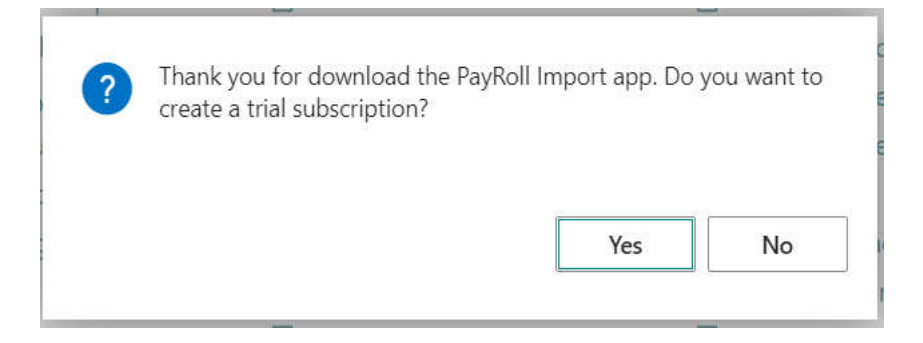

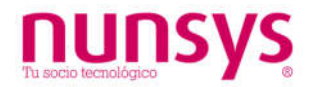

Once installed, from the Assisted Configuration menu you can, in a few minutes, import your employees' payroll and generate General Ledger Entries.

For more information, see our **SETUP GUIDE**.

## 2. Uninstall

To uninstall the application, access the same menu and select "Uninstall".